# **2020-2021 OGT Online Testing Highlights and Script**

Test administrators must use this document when administering Ohio Graduation Tests (OGT) online. It includes step-by-step directions, the oral script that test administrators must read aloud (printed in **bold** letters), descriptions of test settings and accommodation codes and troubleshooting tips. This document provides key information that test administrators need on test day. Be sure to review the *2020-2021 [OGT Test Administration](https://oh.portal.airast.org/resources/ogt-graduation-tests-resources/)  [Manual](https://oh.portal.airast.org/resources/ogt-graduation-tests-resources/)* (*OGT-TAM*) for additional information.

# **Step 1. Prepare for the OGT Administration**

- $\Box$  Have available the information testers will need for signing in: first name and SSID (Student ID for testers who do not have an SSID). Test administrators may print test tickets to distribute to testers on test day; find instructions in the *[TIDE User Guide](http://oh.portal.cambiumast.com/resources/user-guides-osr/)*.
- $\Box$  Have available each tester's accessibility features information.
- □ Have access to the *[Test Administrator User Guide](http://oh.portal.cambiumast.com/resources/user-guides-osr/)*. The user quide provides complete information regarding the TA Interface and Student Testing Site.
- $\Box$  Have available at least two sheets of blank paper per subject for each tester.
- $\Box$  For the OGT mathematics and science tests, the OGT online Student Testing Site includes a calculator. The red TI-30X IIS is the only handheld calculator that can be used in place of the online calculator during the mathematics and science tests. If testers will be using the OGT handheld calculator in place of the online calculator, the test administrator must clear the calculator memory before distributing it to the tester. To do so, gently press the black "RESET" button on the back of the calculator or press the "ON" button and the "CLEAR" button simultaneously. The display must read "MEM CLEARED."
- $\Box$  The online Student Testing Site includes the reference sheet for the mathematics test in English; use of the paper reference sheet is at district or school discretion. If testers wish to use paper copies of the reference sheet, testers may use only the reference sheet posted on the Department's [website.](http://education.ohio.gov/Topics/Testing/Ohio-Graduation-Test-OGT) The test administrator must provide the sheet; testers may not bring their own copies.
- $\Box$  Prepare the test room. Ensure charts, maps and other materials in the room that could assist testers with test items are covered or removed before the OGT administration.
- Close all open applications on testers' devices and launch the [Secure Browser or SecureTest app](http://oh.portal.cambiumast.com/secure-browsers.stml).

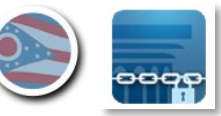

# **Step 2. Establish a Test Session**

To test online, testers must sign into an active test session and be approved for testing by the test administrator. Test administrators can establish test sessions only on test day, immediately before testers begin testing. Note that the TA Interface will log out test administrators whose sessions are idle for more than 20 minutes. Therefore, test administrators should establish the test session within 20 minutes of when testers will sign in.

2a. Navigate to the **TA Interface** on the test portal, then log in. The Ohio Graduation Tests will only be available to select during the active test window: September 1, 2020 through July 30, 2021.

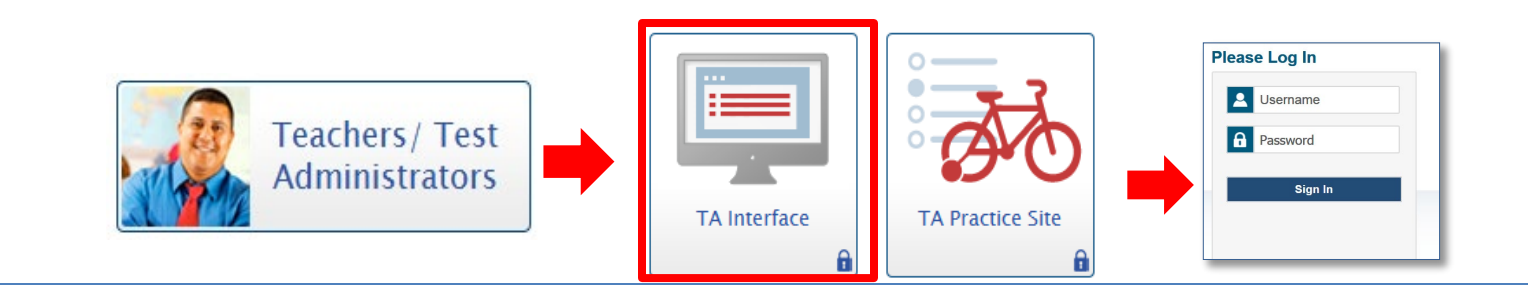

**2b.** After logging in, the test selection screen is immediately available. Click the **+** next to Ohio Graduation Tests to see the available subjects.

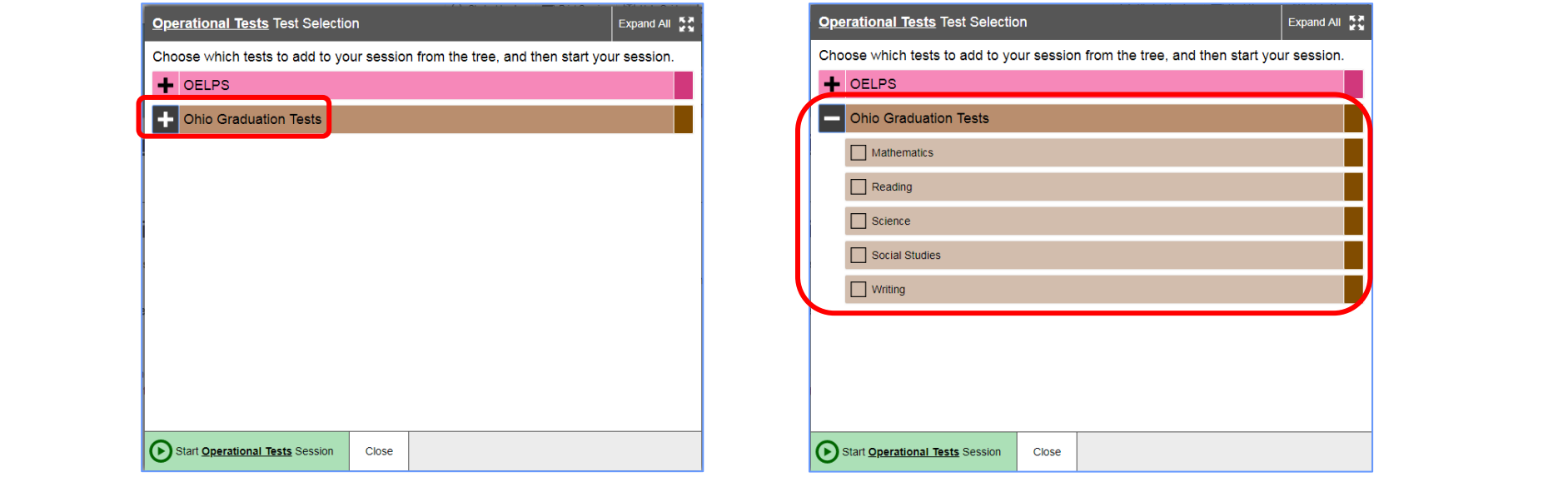

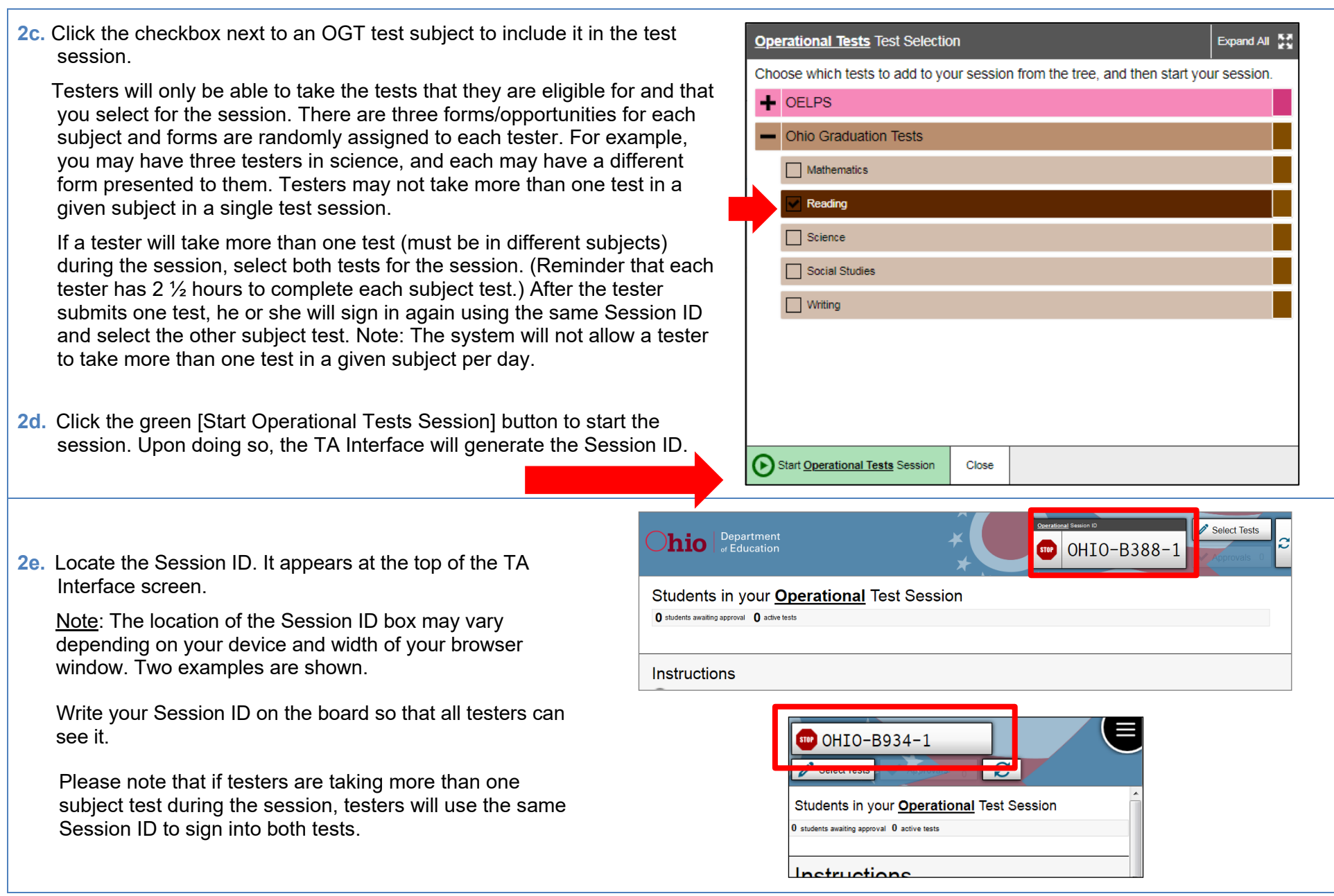

# **Step 3. Introduce Testers to the OGT Online Test Administration**

Follow the script in the right column to introduce the test administration to testers. Use these directions for all testers when starting a session.

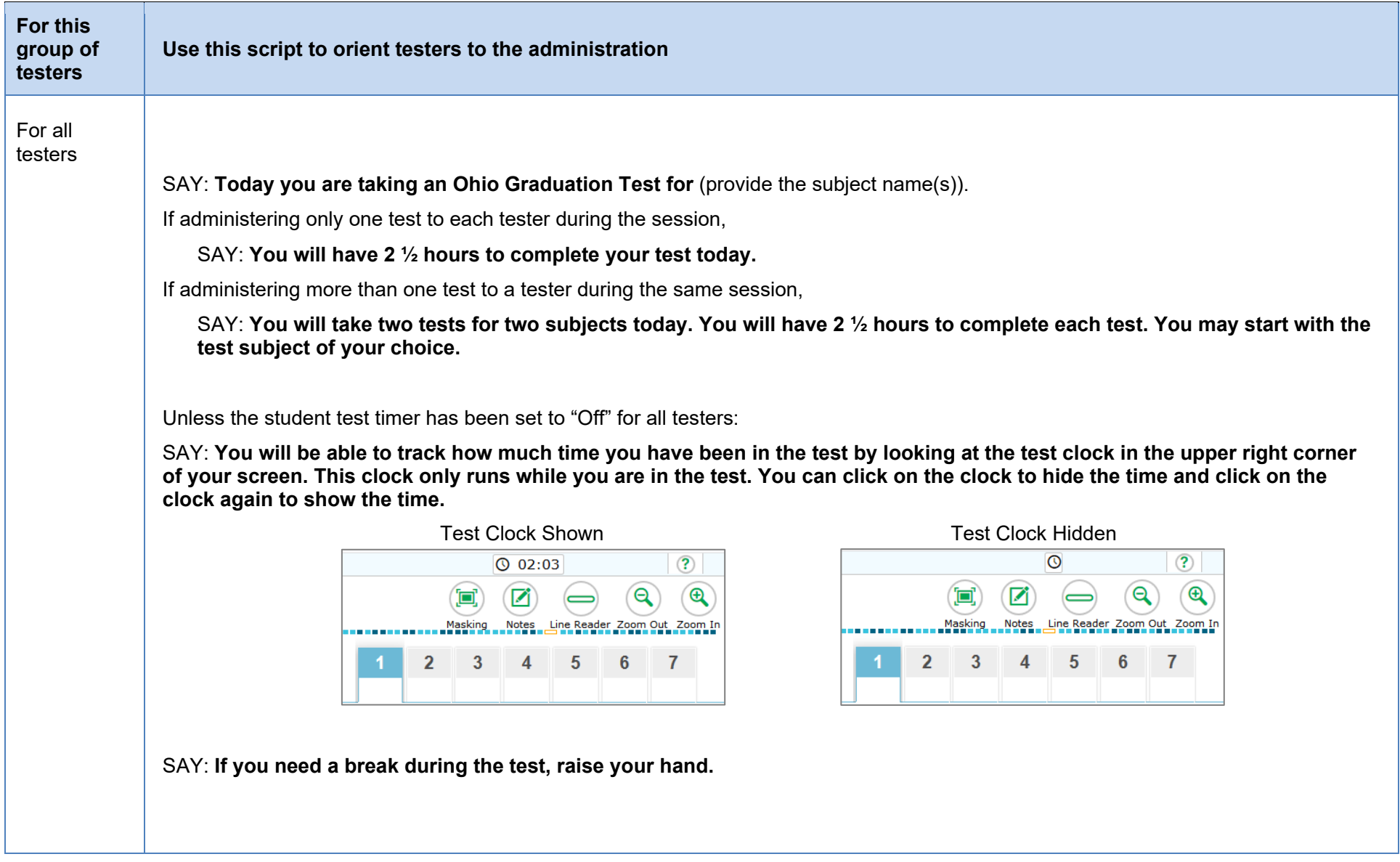

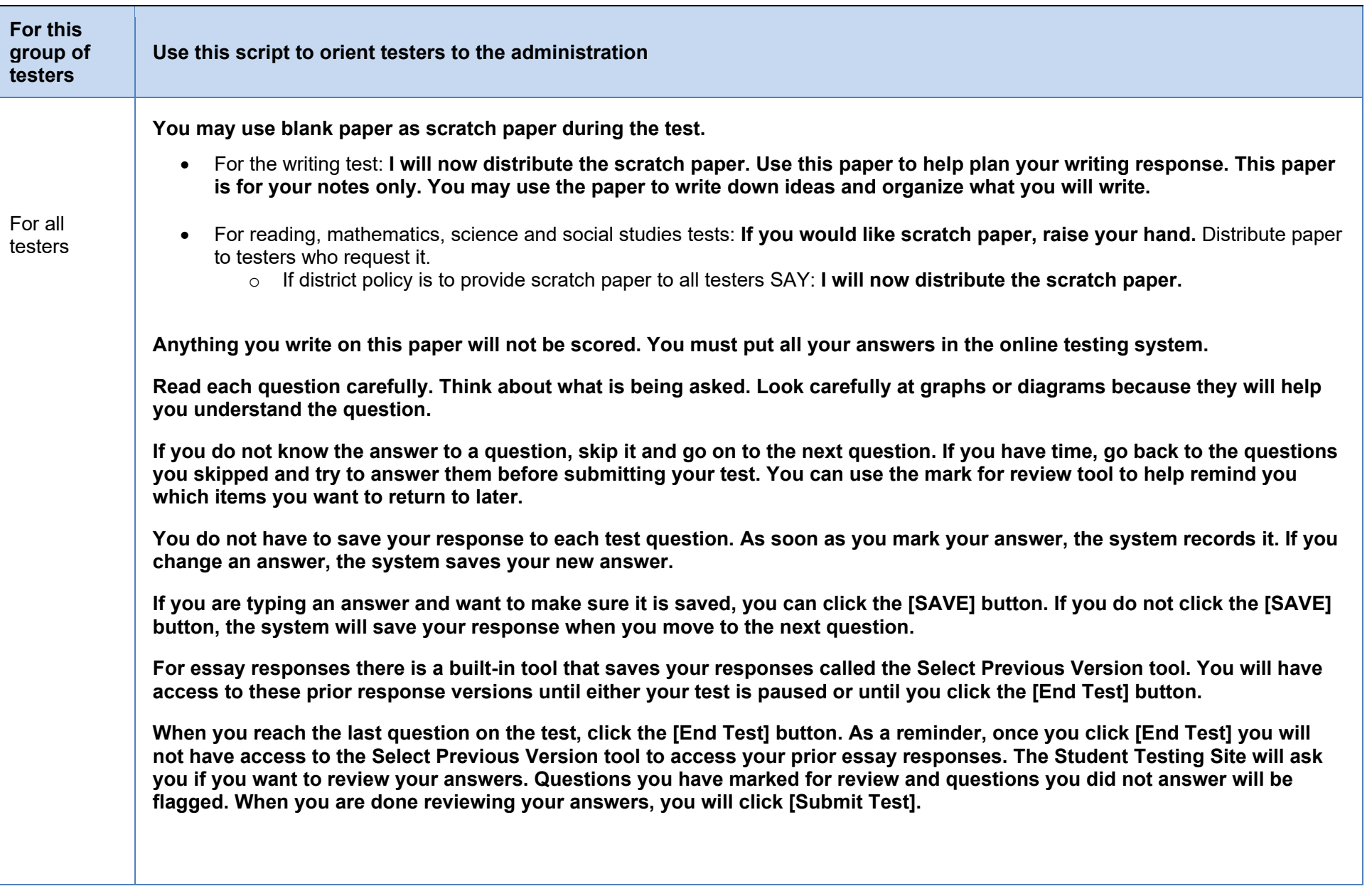

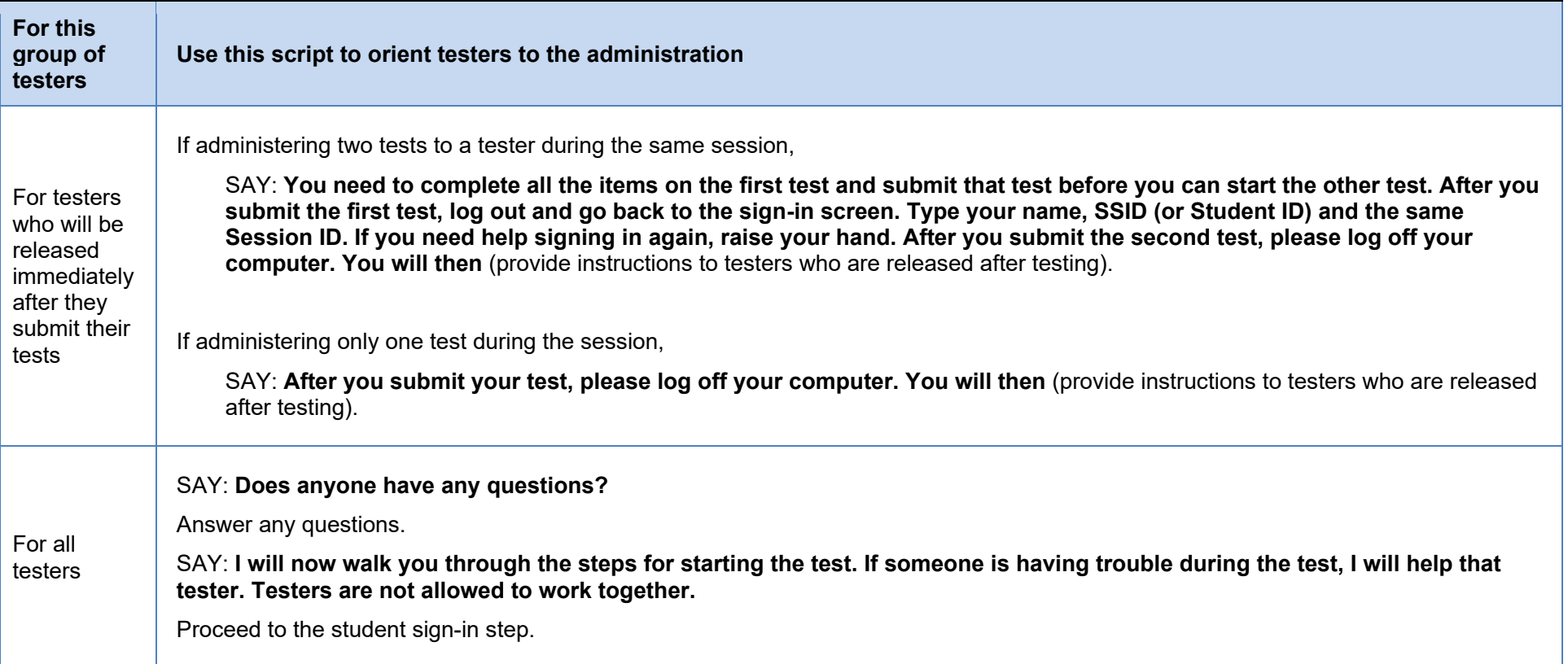

# **Step 4. Student Sign-In**

In order to sign in and take a test, each tester must enter his or her first name (as it appears in TIDE), his or her SSID (or Student ID for testers who do not have an SSID) and the Session ID. Follow the script below to start the student sign-in process.

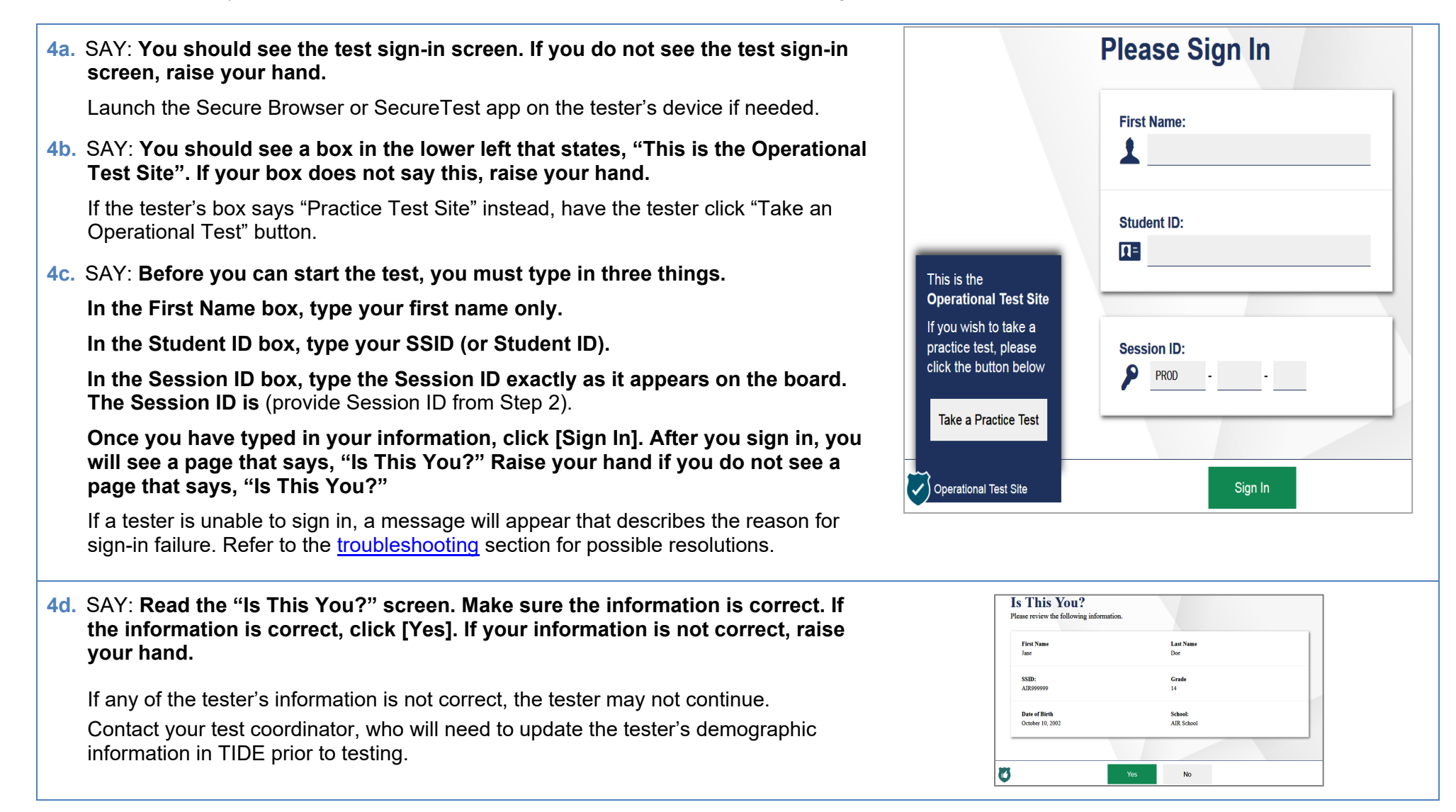

**4e.** SAY: **The next screen shows "Your Tests." Click on** [provide the test name]**. If you need help, raise your hand.**

Testers can select only one test at a time. If testers will take more than one subject test during the session, they will select one test (e.g., science). After they submit that test, they will sign in again using the same session ID and select the remaining test (e.g., writing).

If the correct test is not available, see the [troubleshooting](#page-18-0) section for possible resolutions.

SAY: **After you have clicked on your test, you will see a message that says you are waiting for approval. Please wait for approval and the next set of instructions.** 

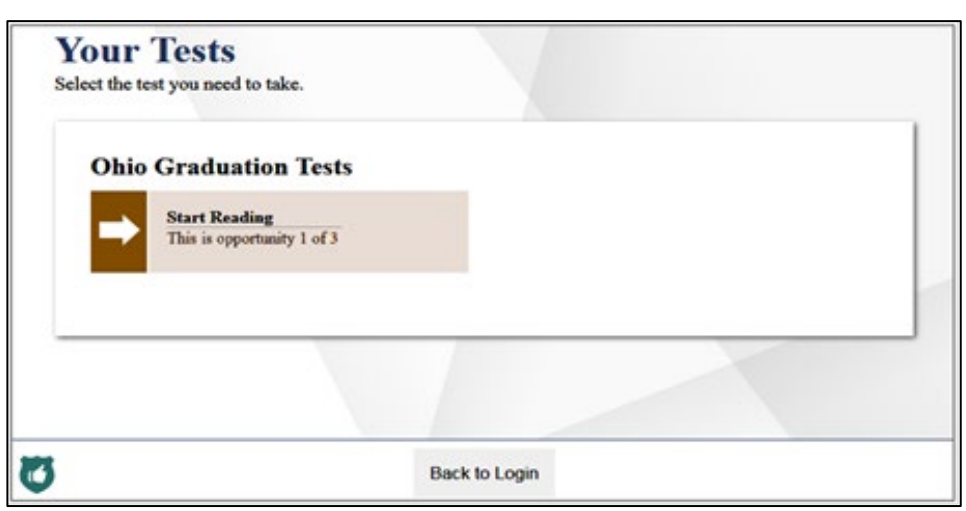

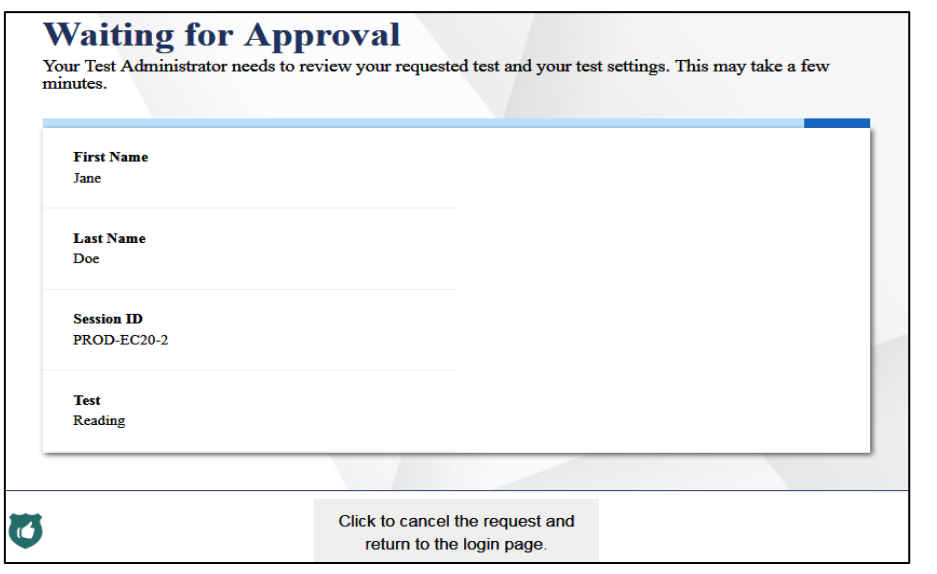

## **Step 5. Approve Students for Testing**

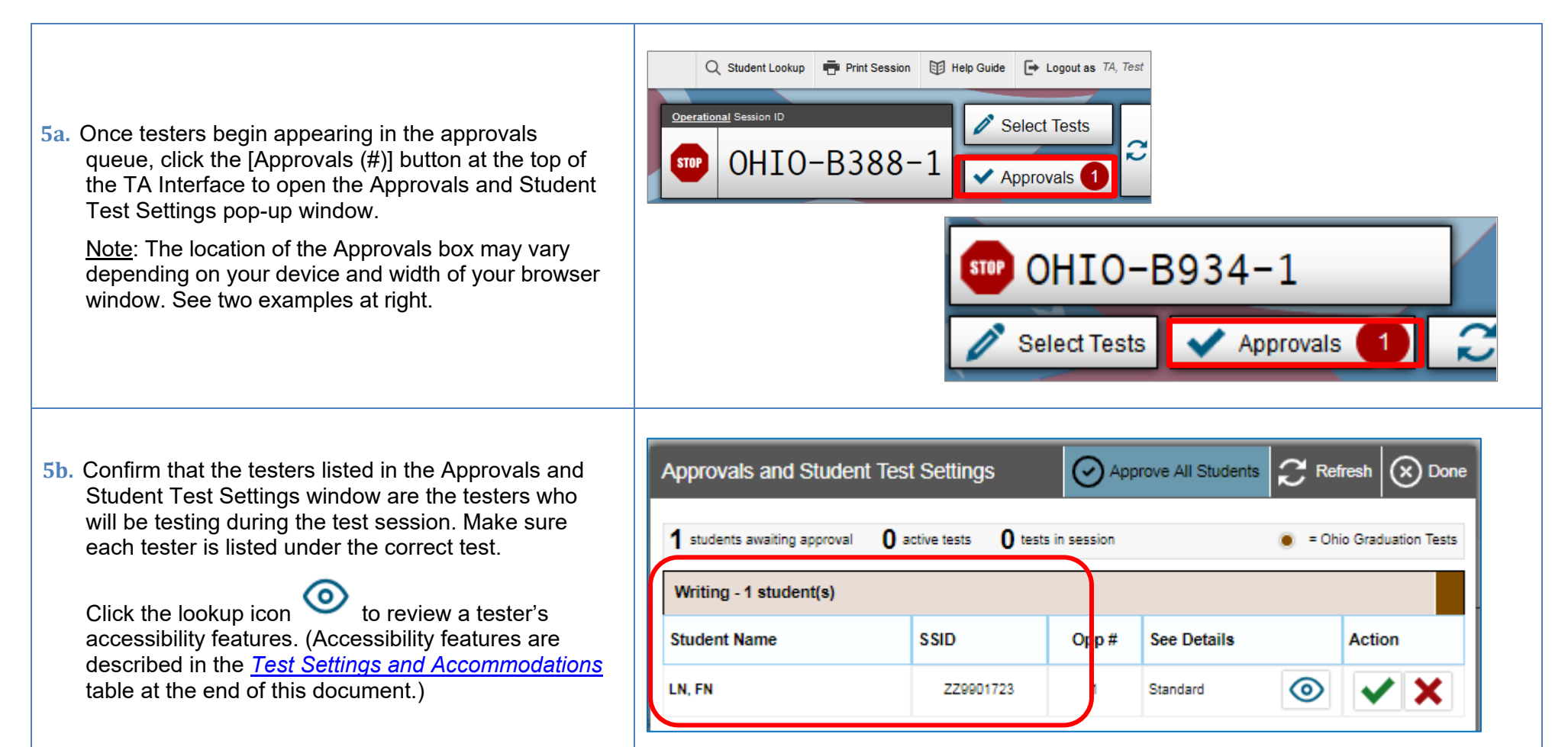

**5c.** Review and edit a tester's accessibility features and accommodation codes within the Test Settings window.

Do not approve a tester if the incorrect features or accommodation codes are marked.

For a complete guide of test settings and accommodations, refer to the *[Test Settings and Accommodations](#page-15-0)* table at the end of this document.

Click [Set] to confirm the settings and return to the Approvals and Student Test Settings box.

Click [Set & Approve] to confirm the settings and approve the test.

**5d.** If a tester's test settings do not require updating, click the green check box to approve an individual tester (recommended) or click [Approve All Students] within Approvals and Student Test Settings. After doing so, each approved tester will advance to the "Is This Your Test?" screen.

Click the red  $X$  to deny a tester's request to access the test. You will be prompted to enter a reason why the tester's request was denied (e.g., the tester selected the wrong test).

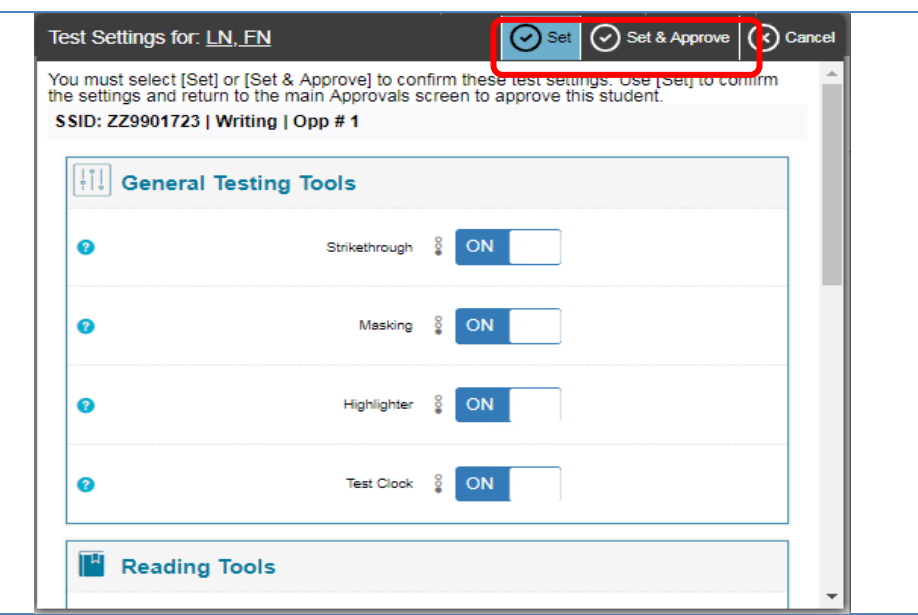

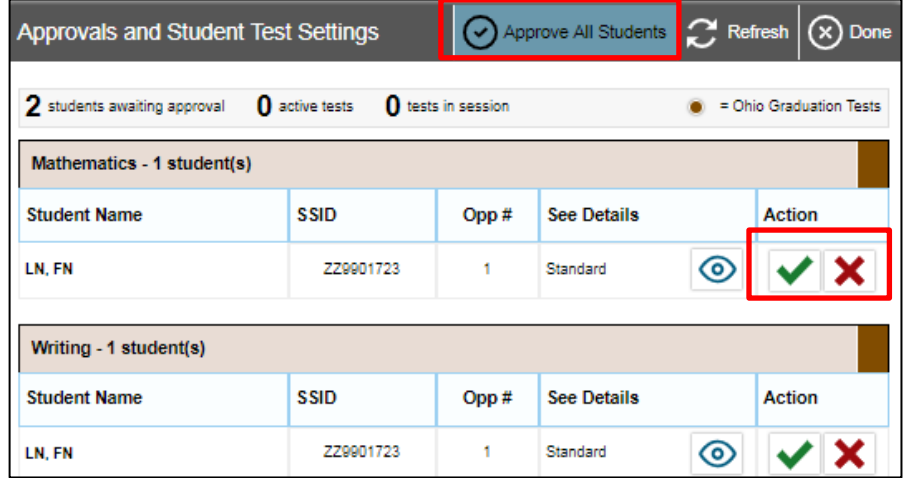

# **Step 6. Review the Instructions and Help Information**

Testers will see the instructions and help screen.

SAY: **The Instructions and Help page provides a link to view your test settings. To review your test settings, click the View Test Settings button. Under the Additional Test Information heading is a message regarding test security; please review this message. At the bottom of the screen is a link to the Help Guide, which has information about test navigation, tools and features. You may review this now by clicking the View Help Guide button. If you want to refer to this information during the test, click on the question mark in the top right corner of your screen.** 

#### **If you have any questions regarding the Help Guide, the Additional Testing Information or if any of your test settings are incorrect, raise your hand.**

If any settings are incorrect, the tester should click [Return to Login]. When the tester logs back in, correct the test settings when approving the tester to test.

The availability of Student Testing Site tools depends on whether certain accessibility features, such as masking, are turned on and which test the tester is taking. More detailed information on the Student Testing Site tools is available in the *[Test Administrator User Guide](http://oh.portal.cambiumast.com/resources/user-guides-osr/)*.

Test administrators may prefer that all testers start the test at the same time. Note, however, the bandwidth requirements of the test are greatest when testers click [Begin Test Now]. If all testers click [Begin Test Now] at the same time, it may temporarily affect the speed of the network.

### SAY: **When you are ready to start your test, click [Begin Test Now].**

When testers click [Begin Test Now], the Student Testing Site will present the first question.

# **Instructions and Help**

You may select the question mark button to access this Help Guide at any time during your test.

#### **Test Settings**

Use this button to review your test settings

**View Test Settings** 

# **Additional Test Information**

All state tests (including all test passages, test questions and any other secure material developed for use with any operational test) are secure materials. It is not permissible to reproduce any of this secure material or cause it to be reproduced in any format. You are not permitted to reveal any test question that is known to be on a state test in any manner whatsoever. The following includes, but is not limited to, examples of actions that would be considered a test security violation and end your test opportunity immediately:

· Using and/or possessing cellphones, cameras, smart watches or any other internet connected devices;

- Sharing test and test-related information (giving or receiving);
- · Having notes, study guides, or 'cheat' sheets.

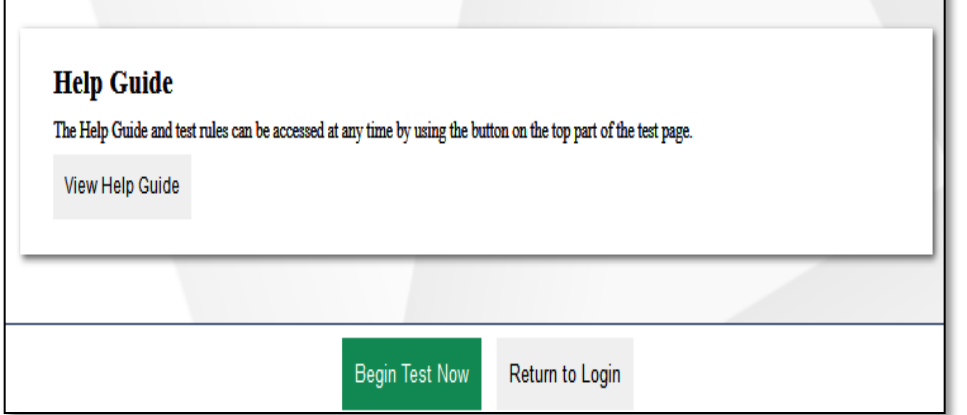

## **Step 7. Monitor the OGT Administration**

#### **7a. Monitor Testing and Ensure Test Security**

Use the TA Interface to view the testing progress of any tester. The site will not show test questions or scores, but the student *Progress* column shows you a bar graph of your tester's testing progress. The student *Time* column displays the **approximate** time each tester has been in the test. The timer only runs while the tester is viewing test content. The timer does not count the time when the tester is on log-in pages, the review page or when the test is paused. When a test is resumed after a pause or re-open, the time will continue from the time the test was paused or closed. **The online system will not enforce a time limit.** Test administrators are responsible for ensuring that testers complete each of their tests within 2½ hours.

The TA Interface refreshes automatically every minute. You can manually refresh at any time by clicking the refresh icon  $\sim$  toward the top of the page.

When the test session first begins, all students will appear under the *Tests started/paused/completed* heading on the TA Interface. If the system notices an irregularity (example: system crash or student inactivity) the student will show under the *Tests requiring TA intervention*  heading which will appear at the top of the TA Interface, flagging the student for the test administrator's attention. Click the [more info] button associated with the student on the screen to see details about this identification. You can provide this information to the Ohio Help Desk for assistance in troubleshooting issues.

Note: A test that is paused by the student will appear in the TA Interface under the *Test Status* column. Next to the "Paused" status there will be a [more info] button. Click this button to see details about why the student's test is paused. You can provide this information to the Ohio Help Desk for assistance in troubleshooting issues.

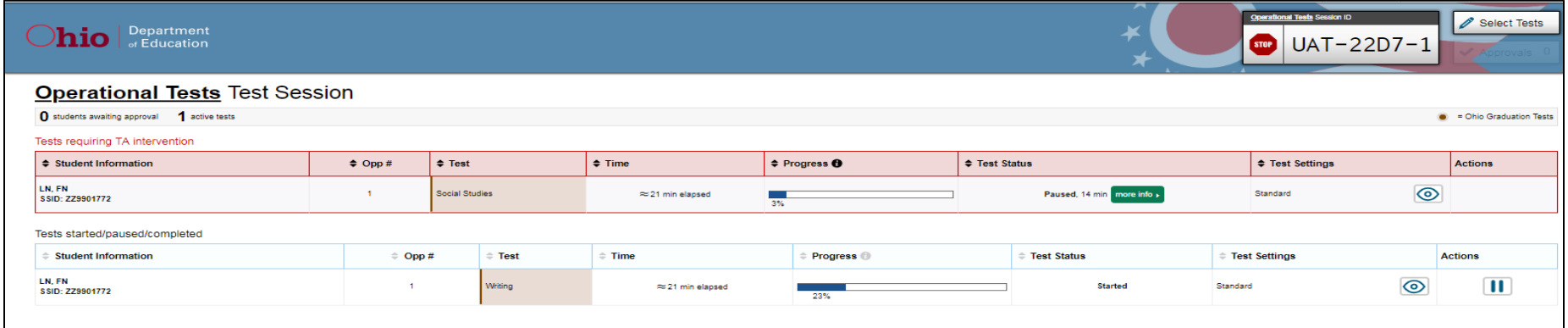

Circulate through the room periodically. Make sure that all conditions of test security are maintained. Assist testers with test navigation, as needed, but do not answer questions about test content.

Check the TA Interface at least every 20 minutes to ensure that the session does not close out due to inactivity.

#### **7c. Pausing a Test (if needed)**

It may be necessary to pause an individual test (e.g., the tester needs a break). Testers can pause their tests from the Student Testing Site, or you can click the pause icon **i** in the *Pause Test* column to sign the tester out of the test.

Reminder: Once a test has been paused, the tester will not have access to the Select Previous Version tool to select prior essay responses.

If a situation requires all testers to stop testing, you can pause all tests by stopping the session. If you stop the session, all in-progress tests will be paused, and the system will sign testers out of their tests. Testers will not be able to review answers before the system signs them out. If a session is stopped, it cannot be resumed. You will have to create a new session and give the new Session ID to testers so that they can sign in and resume testing.

Reminder: The time a test is paused does not reduce the tester's testing time and the test timer will not include the time elapsed while the test is paused.

#### **7d. Transferring a Session (if needed)**

If you have problems with your computer or Web browser or need to change computers during an active test session, you can transfer the session from one computer, mobile device or browser to another without stopping the session or interrupting testers' in-progress tests. To transfer a test session to a new device or browser:

- Do not stop or log out of the session you are currently in. If you do, you will end the test session and pause all tests, signing testers out of their tests. Reminder: Once a test has been paused, the tester will not have access to the Select Previous Version tool to select prior essay responses.
- Log into the TA Interface on the new machine or in the new browser. A Session ID prompt will appear.
- Enter the active Session ID into the box and click [Enter]. When the Session ID is validated, you will be able to continue your test administration activities.

The test session on the previous computer or browser will transfer automatically. This will not stop the session or pause tests.

If you have problems with your computer or Web browser and do not remember your Session ID, upon signing in again, click the link to [Start a Different Session]. Testers should pause their tests and sign in again with your new Session ID. Remind testers that once they pause their test, they will not be able to select prior essay responses from the Select Previous Version tool.

# **Step 8. Notify Testers about the End of the Test**

If administering only one subject test to each tester during the session, when there are approximately 10 minutes left for the test session, let testers know they are nearing the end of the testing session.

#### SAY: **There are 10 minutes left in the test session.**

If administering more than one subject test to a tester during the session, testers must not test beyond the allotted 2  $\frac{1}{2}$  hours per subject test. Test administrators must keep track of time and let testers know when they only have 10 minutes left to complete each subject test.

Note: It is permissible to notify testers of the time remaining in the test session prior to the last 10 minutes (e.g. "There are 30 minutes left in the test session"). Test administrators still must notify testers when 10 minutes are remaining in the test session.

# **Step 9. Ending the Administration**

A test ends if the tester submits the test. If the tester reaches the maximum allowable time of 2 % hours for the test but has not submitted his or her test, the test administrator must pause the test to end the tester's administration for that test.

The test administrator ends a test session if all testers have submitted their tests or if the maximum allowable 2  $\frac{1}{2}$  hour testing time has been reached.

#### **Tester Submits the Test**

When the tester clicks [End Test] in the online Student Testing Site, then [yes] in the subsequent pop-up window to continue, he or she will then view a screen similar to the one shown on the right.

All items (marked and unmarked) are available for the tester to review. As a reminder, the tester will not be able to select the prior essay response using the Select Previous Version tool.

After a tester clicks [Submit Test], there will be one last pop-up window: Are you sure you want to submit the test? Once the tester clicks [Yes], they will not be able to review test questions or responses.

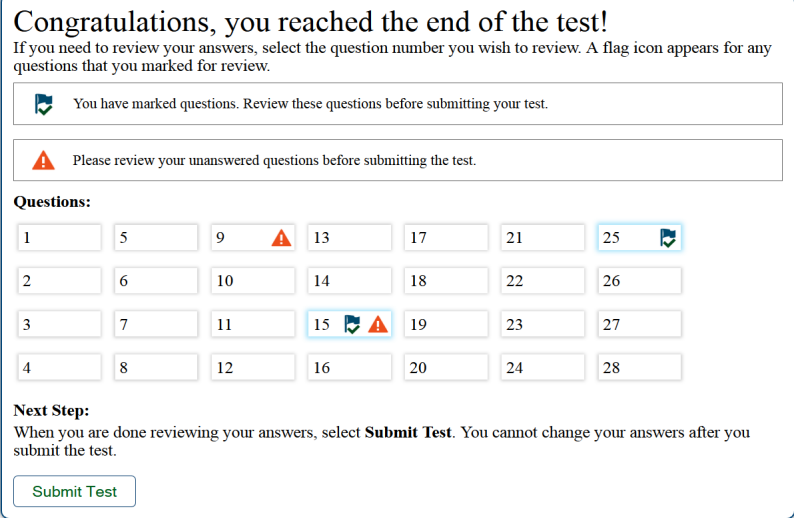

#### **Tester Reaches the Testing Time**

If a tester reaches the maximum allowable amount of time for a test, let the tester know you will end the test. Pause the test from the TA Interface. The test will remain in paused status; the testing system will force paused tests through to scoring at the end of the day.

### **Test Administrator Ends the Test Session**

If all testers within the session submit their tests before the maximum allowable time of  $2\frac{1}{2}$  hours elapses, then end the session. If the maximum testing time of 2  $\frac{1}{2}$  hours is reached, let testers know that the test session is ending.

Click the red [Stop] button next to the Session ID to end the test session. If a tester does not submit his or her test, the test will remain in paused status; the testing system will force paused tests through to scoring at the end of the day.

Logout of the TA Interface by clicking [Logout]. A message will appear, asking you to confirm that you want to logout.

Immediately after testing, collect any used and unused scratch paper and reference sheets from testers. Securely shred the paper containing the testers' writing. If testers taking the mathematics or science test used a red TI-30X IIS OGT handheld calculator, confirm that the memory on all calculators is clear.

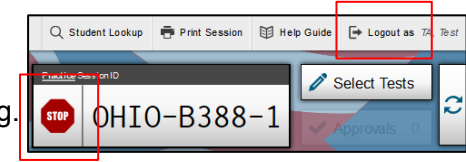

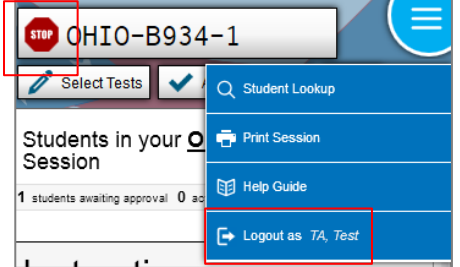

# <span id="page-15-0"></span>**Test Settings and Accommodations for the OGT**

Guidelines and policies governing accessibility features can be found in *[Ohio's Accessibility Manual](http://education.ohio.gov/Topics/Testing/Special-Testing-Accomodations/Accommodations-on-State-Assessments)*. A summary of the accessibility features available in the Student Testing Site is available below.

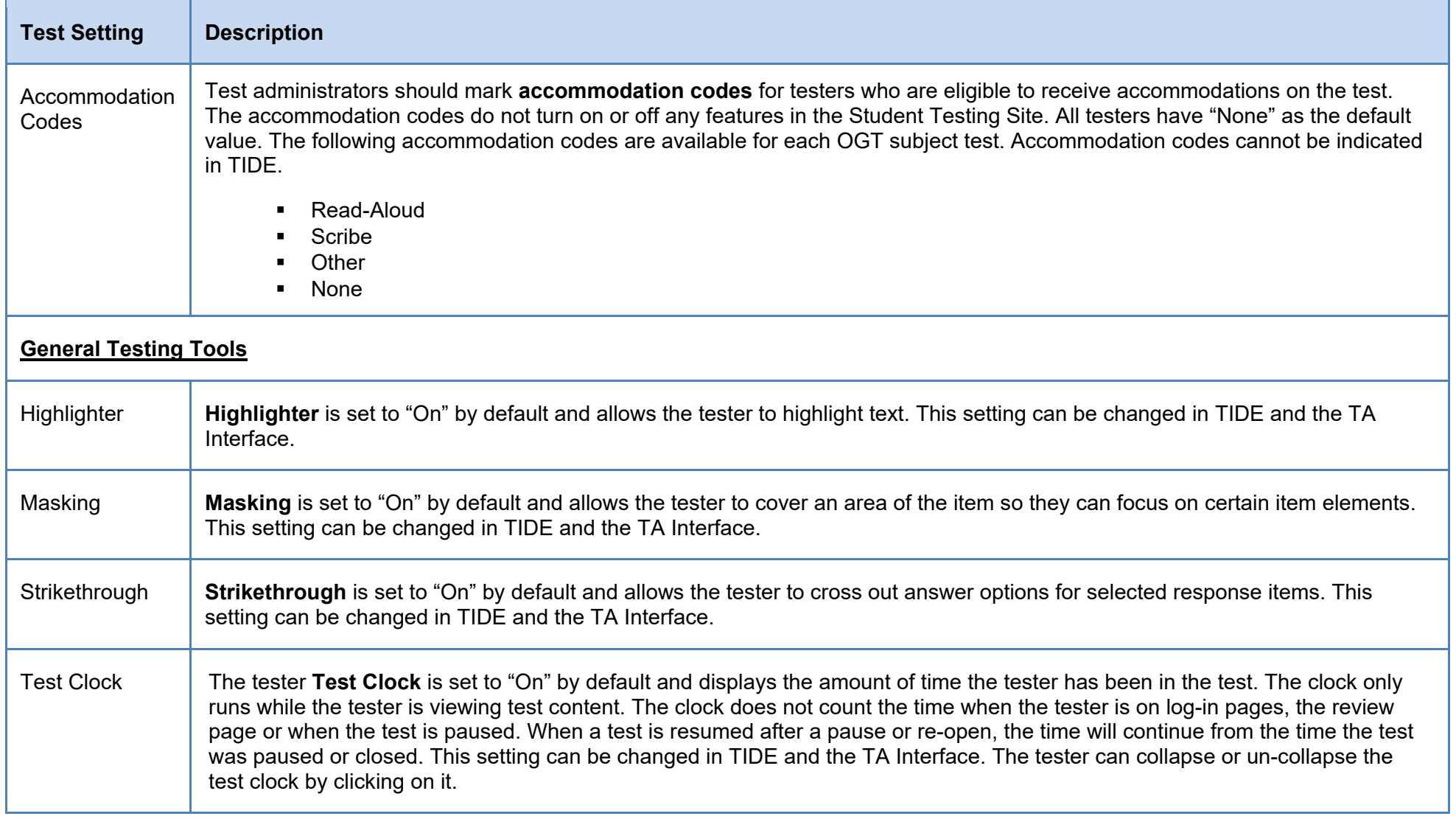

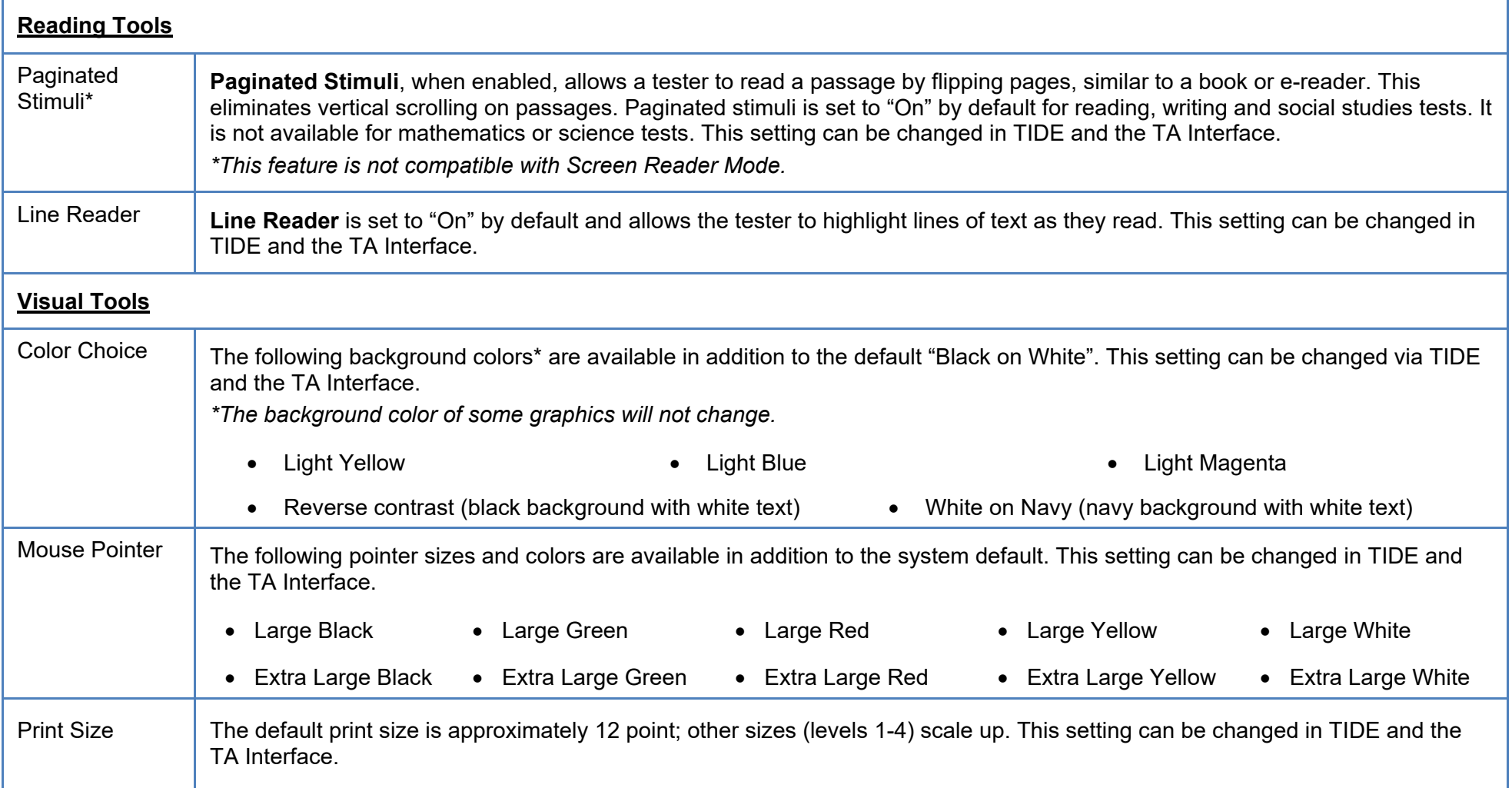

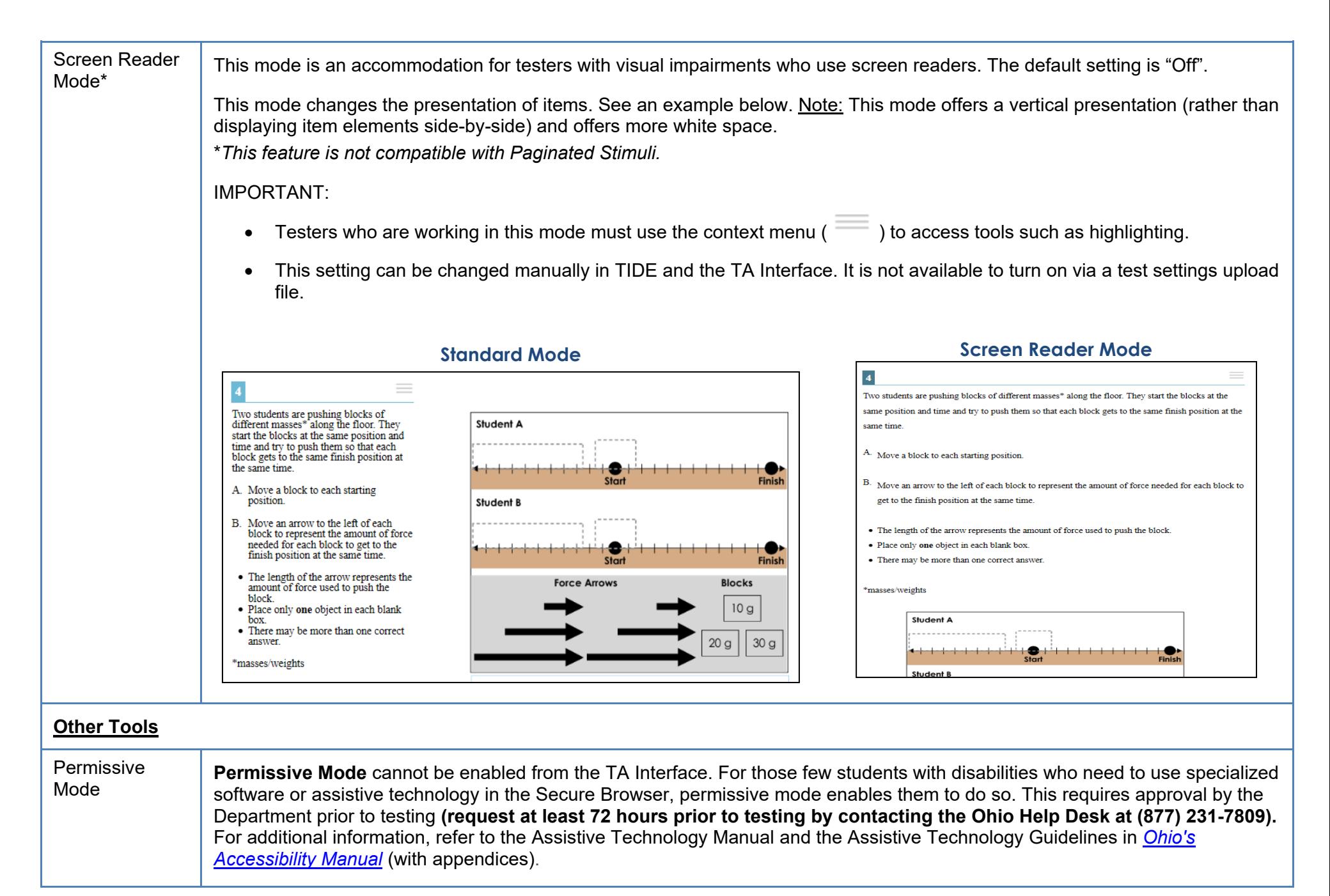

# <span id="page-18-0"></span>**OGT Troubleshooting**

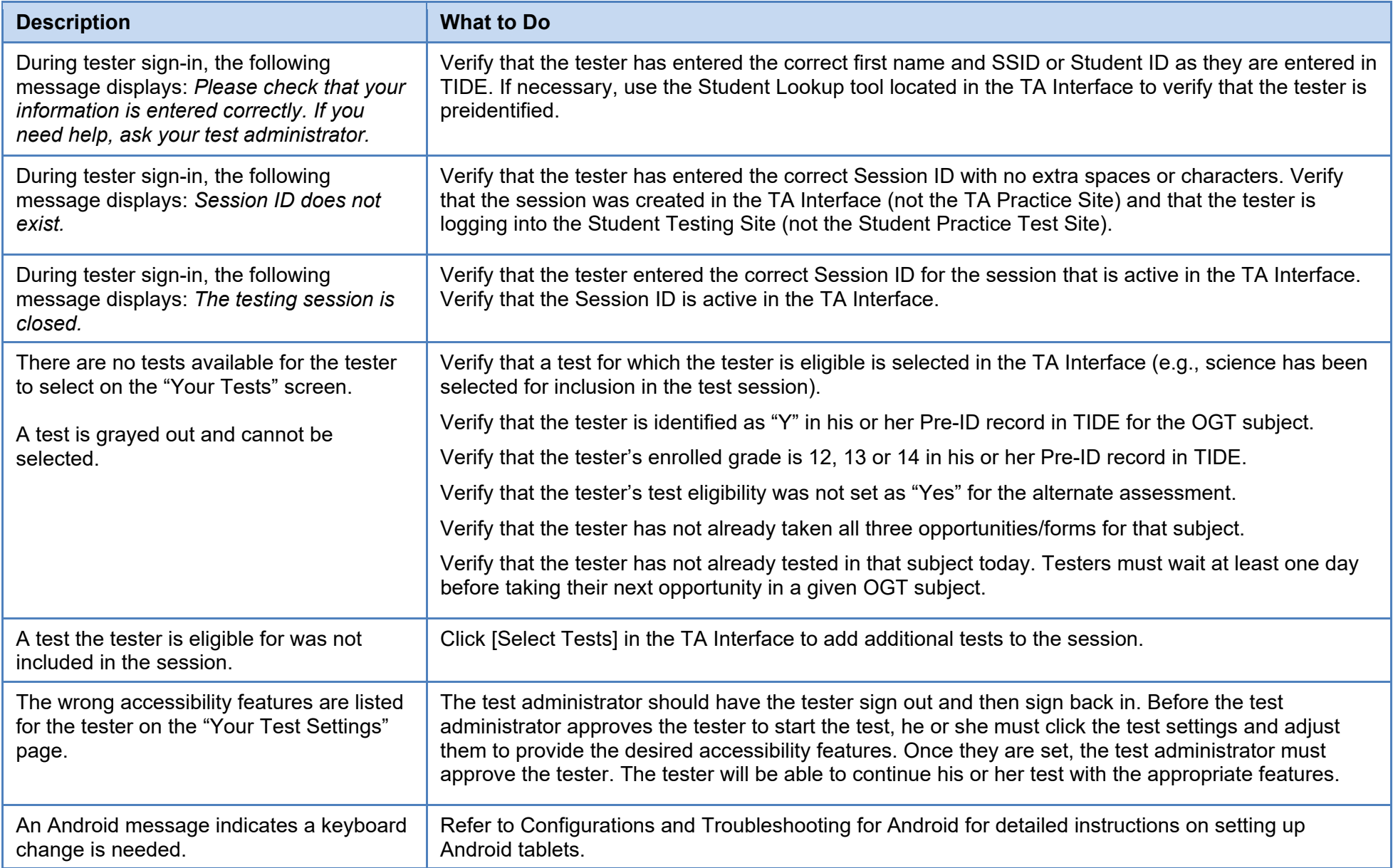

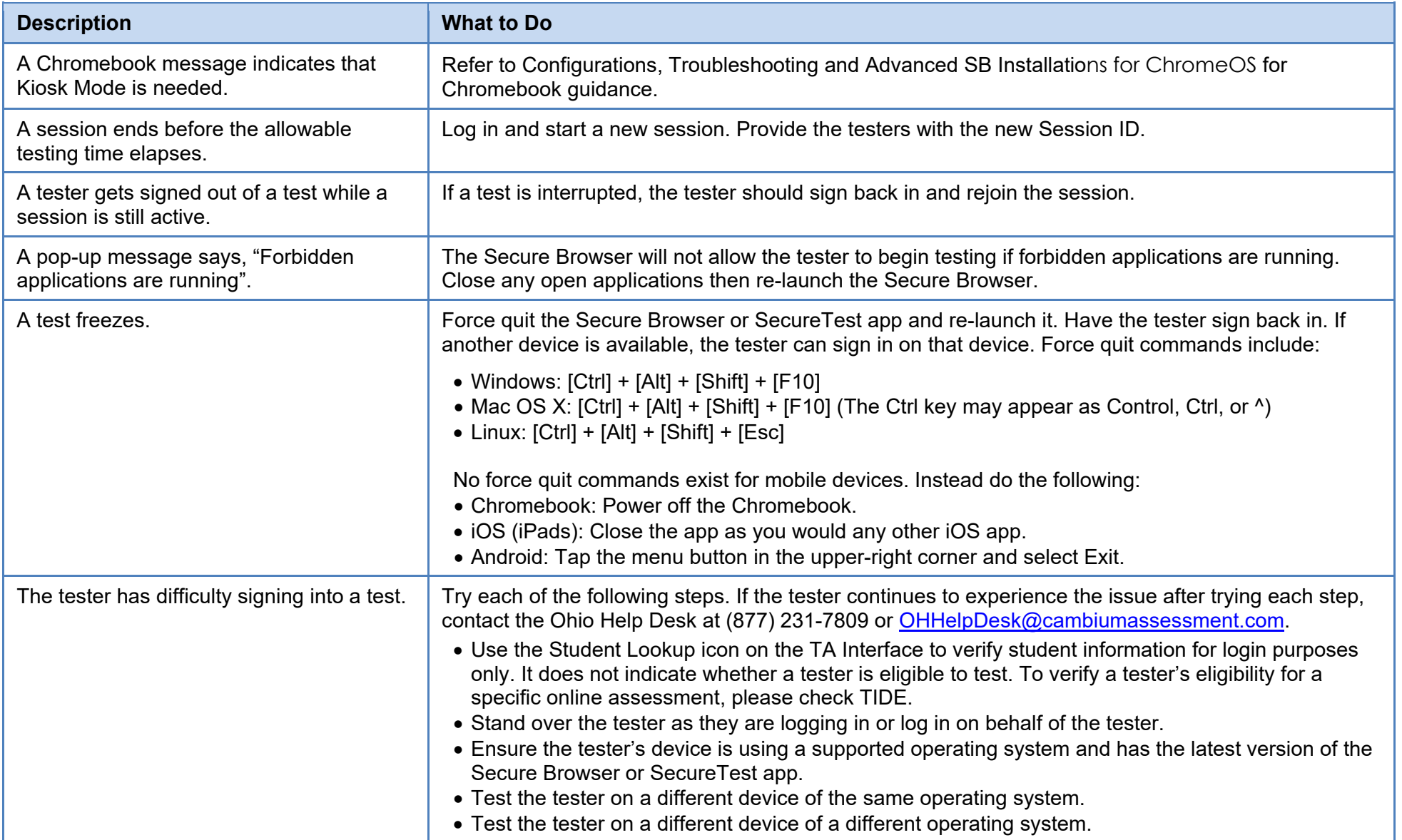

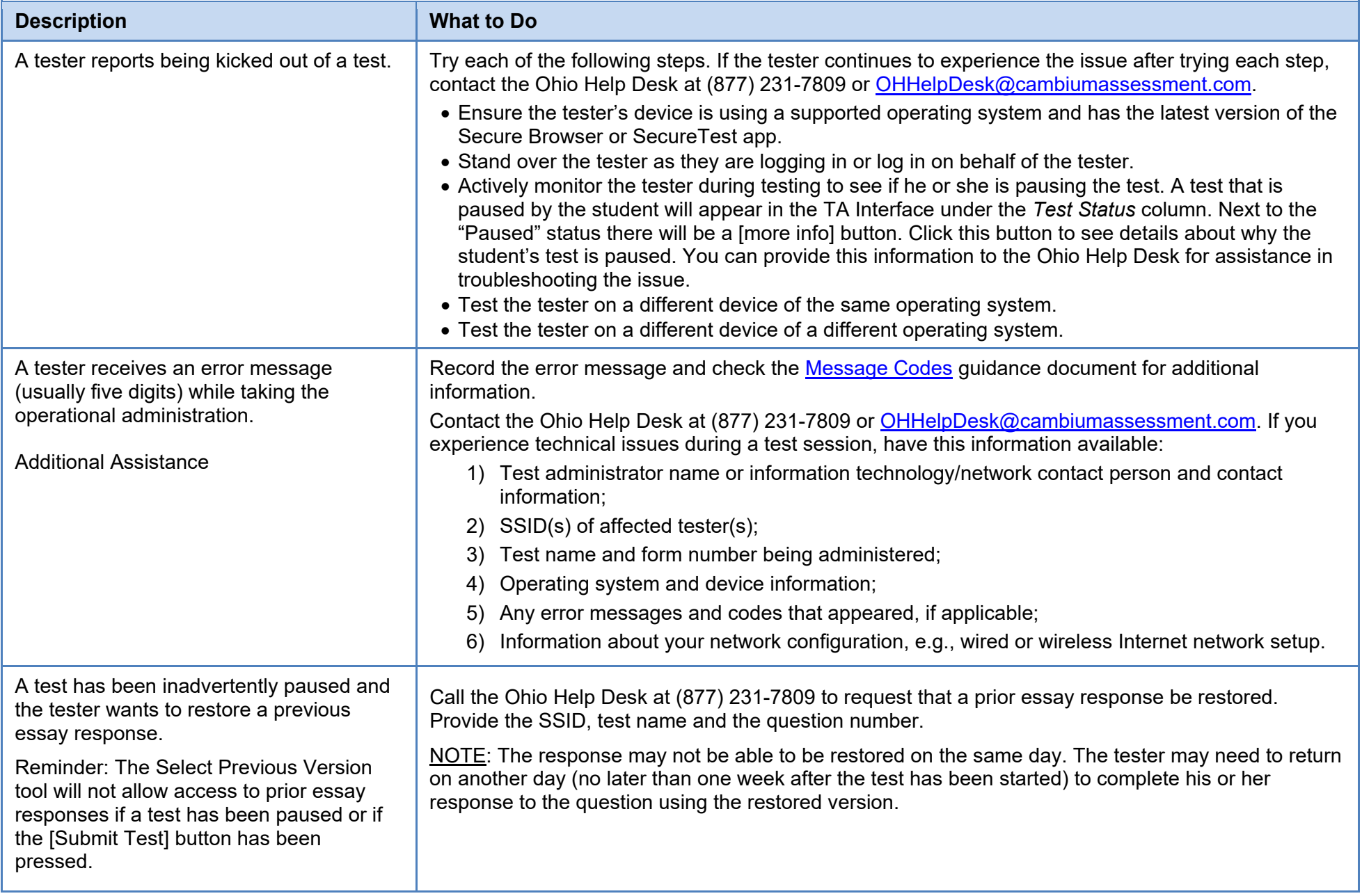